# Panasonic NFC-TAG Development kit Installation Manual

Version 2.70

May 11, 2016

Panasonic Semiconductor Solutions Co., Ltd.

**Panasonic** 

# **Contents**

| Summary         |        |
|-----------------|--------|
| Setup procedure | <br>ŗ  |
| Usage           | <br>15 |

# **Summary of Development kit (1)**

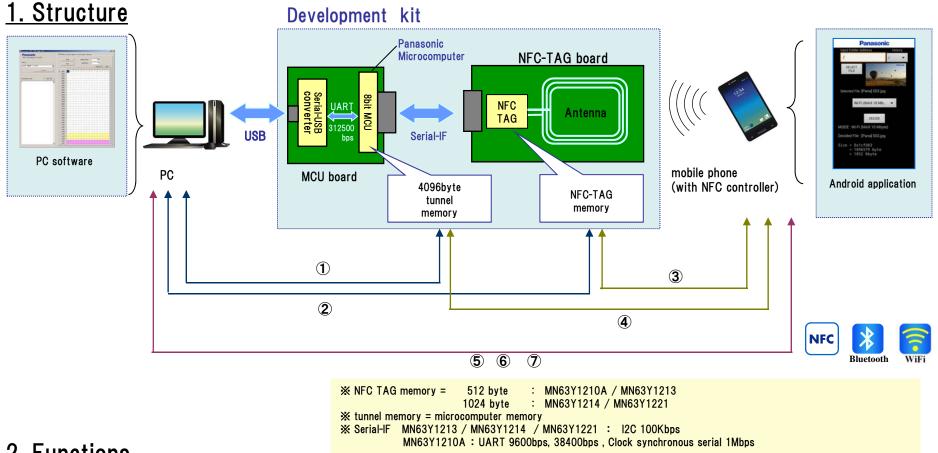

### 2. Functions

- 1) Read/write data in tunnel memory by PC.
- 2 Read/write data in NFC-TAG memory by PC.
- 3 Read/write data in NFC-TAG memory by mobile phone with NFC function.
- 4 Read/write data in tunnel memory by mobile phone with NFC function.
- 5 Transfer the files from mobile phone to PC over NFC.
- 6 Transfer the files from mobile phone to PC over Bluetooth. (But a pairing-information is transferred over NFC.)
- (7) Transfer the files from mobile phone to PC over WiFi. (But a pairing-information is transferred over NFC.)

# **Summary of Development kit (2)**

## 3. Software Version

In this document, we have assumed the use of the following software.

| Software                                     |                    | Version | File Name                         | outline                                                                                                    |
|----------------------------------------------|--------------------|---------|-----------------------------------|----------------------------------------------------------------------------------------------------|
| Microcomputer Software                       |                    | 2.42    | XIt is written in the MCU board   | Microcomputer board control software                                                                                                    |
| PC Software (control MCU board)  PC Software |                    | 2.50    | NFCTAG_DumpTool_v250.exe          | Read/Write the NFC-TAG/MCU memory from PC                                                                                                  |
|                                              |                    | 3.5.605 | InTheHand.Net.Personal.dll        | Control the Bluetooth adapter when performing the file transfer by Bluetooth  **About how to obtain, please refer to [setup procedure (3)] |
|                                              |                    | 1.0.1   | NfcWifiCtrl.dll                   | Control the WiFi adapter when performing the file transfer by WiFi                                                                         |
|                                              |                    | 1.50    | NFCTAG_DumpTool_PCSC_V150.exe     | Read/Write the NFC-TAG/MCU memory from PC-R/W (Sony PaSoRi) that is connect to the PC                                                      |
| (control PC-R/W                              | )                  | 2.2.2   | NfcRW.dll                         | Control the 'PaSoRi' made by SONY Corporation                                                                                              |
|                                              | Read/Write         | 1.51    | Panasonic_TagRW_v151.apk          | Read/Write the NFC-TAG/MCU memory from mobile phone                                                                                        |
|                                              | File transfer      | 1.55    | Panasonic_TagFileTx_v155.apk      | transfer the files such as photos to the PC from the mobile phone                                                                          |
| Android                                      | NFC TAG<br>setting | 1.50    | Panasonic_TagSetting1210_v150.apk | MN63Y1210A TAG setting                                                                                                    |
| Application                                  |                    | 1.50    | Panasonic_TagSetting1213_v150.apk | MN63Y1213 TAG setting                                                                                                    |
|                                              |                    | 1.54    | Panasonic_TagSetting1214_v154.apk | MN63Y1214 TAG setting                                                                                                    |
|                                              |                    | 1.01    | Panasonic_TagSetting1221_v101.apk | MN63Y1221 TAG setting                                                                                                    |

# **Development kit setup procedure**

# Setup procedure (1)

### Step1. Board setting

Refer board connection of the following figure.

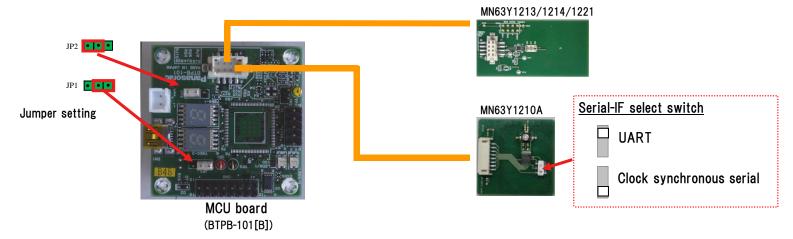

## Step2. Install driver and application (for PC)

(1) Copy an application file to a personal computer.

Sample application: NFCTAG\_DumpTool\_vXXX.exe 
%Supported OS: Microsoft Windows 7 SP1

(2) Download and install [.NET Framework] from the following site.

 Microsoft .NET Framework 4 Client Profile download site http://www.microsoft.com/en-us/download/details.aspx?id=24872

# Setup procedure (2)

- (3) Download and install [driver of the MCU board] from the following site.
  - Virtual COM Port Driver (FTDI)

download site <a href="http://www.ftdichip.com/Drivers/VCP.htm">http://www.ftdichip.com/Drivers/VCP.htm</a>

→ Please choose an appropriate driver from the item of VCP Drivers.

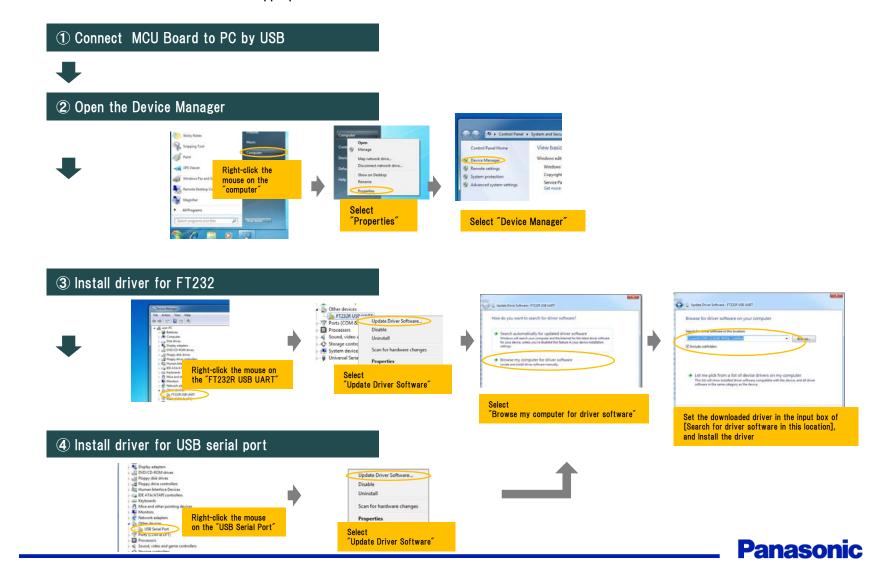

# Setup procedure (3)

(4) Download and install [library] from the following site.

This procedure is necessary for performing a file transfer by Bluetooth

-32feet.NET (http://32feet.codeplex.com/)

download site <a href="http://32feet.codeplex.com/downloads/get/386489">http://32feet.codeplex.com/downloads/get/386489</a>

\* file name: 32feet.NET 3.5.zip

- PC application needs the library file that is included in "32feet.NET 3.5.zip". (InTheHand.Net.Personal.dll)
- Install the library file (InTheHand.Net.Personal.dll) in the same directory as the PC application.

#### Install step (run Setup.exe)

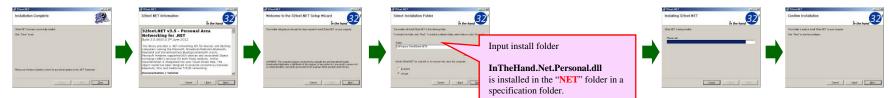

\*When using Bluetooth, Bluetooth function is required for the personal computer.

We use following USB-Bluetooth Adapter

DEATH OF A VEY COMMUNICATIONS INC.

BT-MicroEDR2X, BT-Micro4 (PLANEX COMMUNICATIONS INC.)

http://www.planex.co.jp/product/bluetooth/bt-microedr2x/

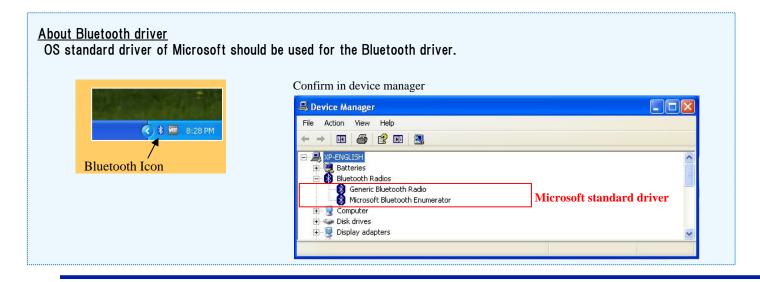

**Panasonic** 

# Setup procedure (4)

(5) Copy WiFi control library(DLL) to a personal computer.

This procedure is necessary for performing a file transfer by WiFi

Put the following library file in the same directory as the PC application.

Library: NfcWifiCtrl.dll

\*Supported OS: Microsoft Windows 7 SP1

When using WiFi, WiFi function is required for the personal computer. We use following USB-WiFi Adapter WLI-UC-GNM2 (BUFFALO INC.)

http://buffalo.jp/product/wireless-lan/client/wli-uc-gnm2/

#### About WiFi function

Our development kit uses "Virtual Wi-Fi (wireless hosted network)" that is Microsoft Windows7 standard function. So Virtual Wi-Fi-enabled WiFi adapter is required.

(Our development kit supports one Virtual Wi-Fi-enabled WiFi adapter)

\*After the PC software startup (startup as administrator), you can see whether your PC has Virtual Wi-Fi-enabled WiFi adapter.

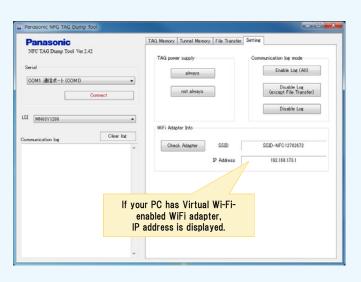

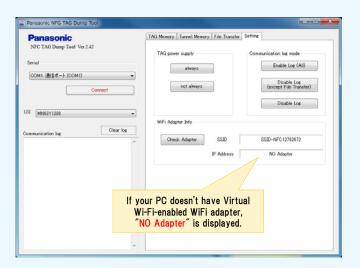

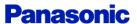

# Setup procedure (5)

### Step3. Install Android application

Install Android application to the mobile phone.

Android sample application

- -Panasonic\_TagRW\_vXXX.apk
- Panasonic\_TagFileTx\_vXXX.apk
- -Panasonic\_TagSettingXXXX\_vXXX.apk

(Data transfer application)
(File transfer application)
(MN63Y1210A/1213/1214/1221 TAG setting application)

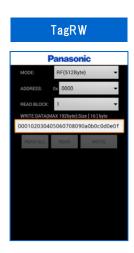

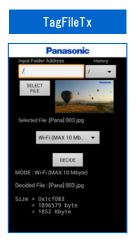

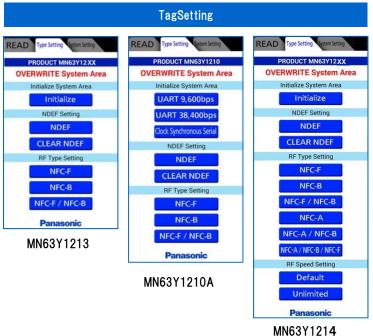

MN63Y1214 MN63Y1221

Usage of the applications, refer to each manuals.

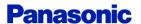

# Setup procedure (6)

### Step4. NFC TAG initial setting

The initial configuration of the NFC TAG board (antenna board)

### ■MN63Y1210A

Serial Type : UART / Clock synchronous serial

### (1) Board setting

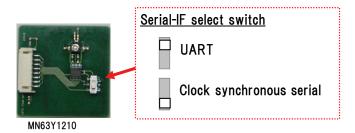

### (2) Writing initialization data (Serial Type setting)

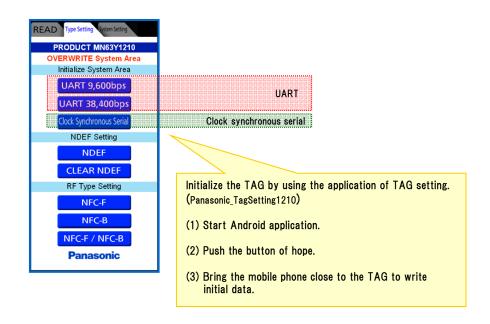

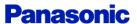

# Setup procedure (7)

### ■MN63Y1213/1214/1221

#### (1) Writing initialization data

Initialize the TAG by using the application of TAG setting. (Panasonic\_TagSetting 1213 / 1214 / 1221)

- (1) Start Android application.
- (2) Push "initialize" button.
- (3) Bring the mobile phone close to the TAG to write initial data.

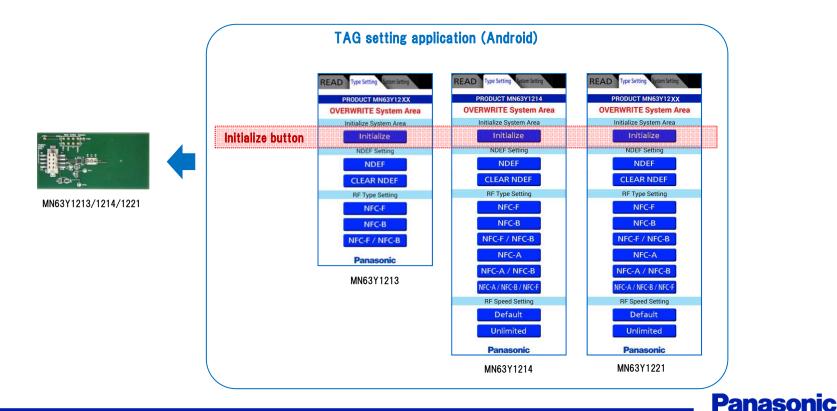

# Setup procedure (8)

### Step5. Reset MCU board

After connecting the personal computer and MCU board by USB, push the reset switch on the MCU board.

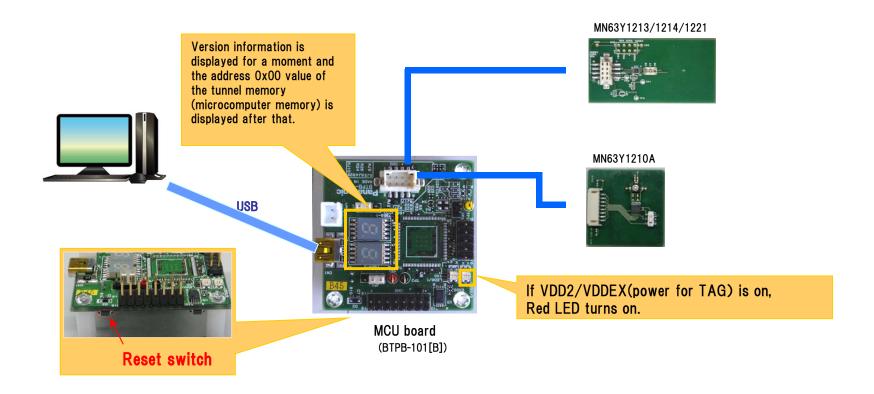

# Setup procedure (9)

### Step6. Start PC software

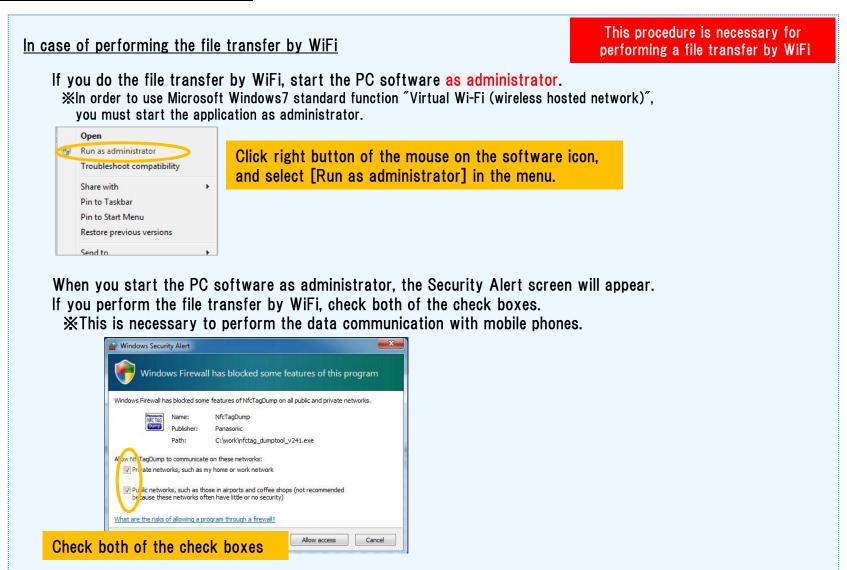

# Development kit usage

# Usage 1 (Read/Write TAG)

After performing the contents of the [start-up procedure], start the PC software.

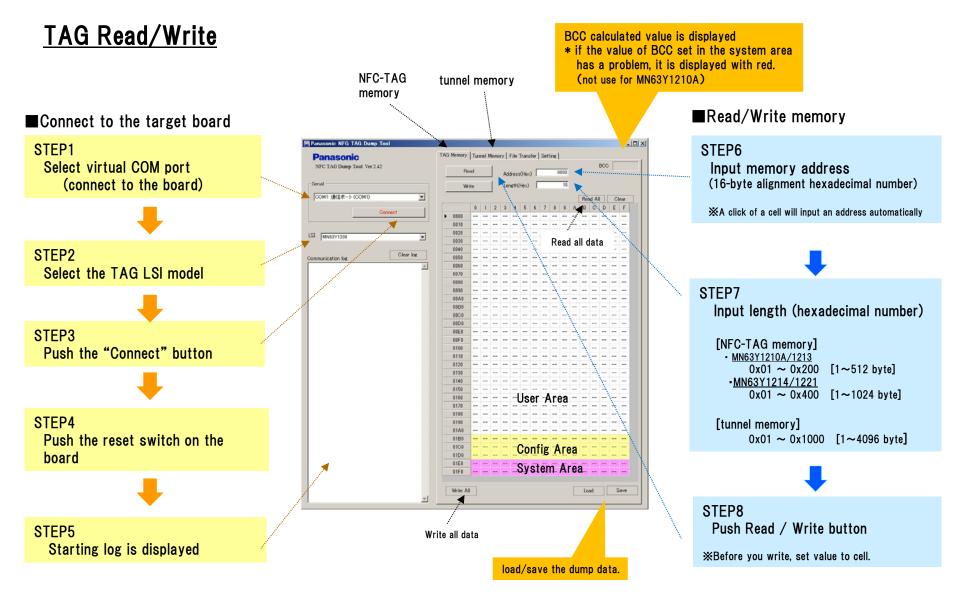

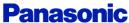

# Usage 2 (file transfer1)

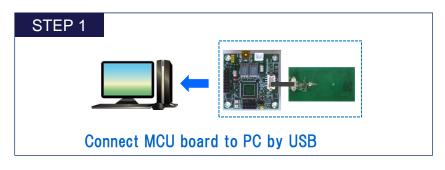

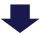

### STEP 2

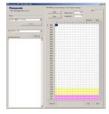

Start the PC software, and connect to the MCU board (See previous page)

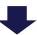

### STEP 3

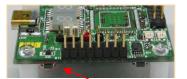

Reset switch

Push the reset switch on the MCU board (reset the board)

#### STEP 4

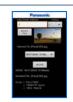

Android file transfer application (TagFileTx)

Start the file transfer application on mobile phone and select the file that you want to transfer to the PC

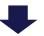

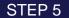

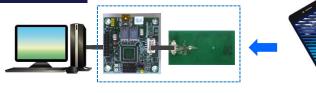

Touch the tag by the mobile phone

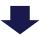

### STEP 6

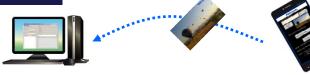

Screen of the PC software switches automatically, and file transfer is started (See next page)

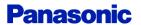

# Usage 3 (file transfer2)

### file transfer screen

If the mobile phone that is performing android application (Panasonic\_TagFileTx) is brought close to NFC-TAG, a file transfer will be started automatically and information will be displayed on the "file Transfer" tab.

The following icons are displayed during a file transfer by Bluetooth/WiFi.

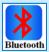

Waiting for Bluetooth connection

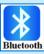

File transfer by Bluetooth

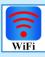

Waiting for WiFi connection

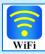

File transfer by WiFi

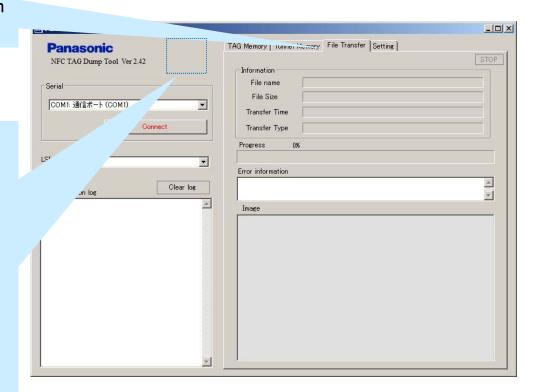

# Usage 4 (setting)

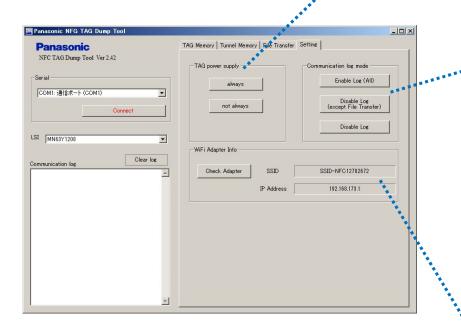

### ■ Tag power supply

Control the power supply to the tag from the microcomputer

always : power supply to the tag always

not always: power supply to the tag when necessary

#### **■**Communication log mode

set of log display

Enable Log (All) : enable all log

Disable Log (except File Transfer) : enable only necessary logs for

file transfer

Disable Log : disable all log

#### ■WiFi adapter info

Display the information of WiFi adapter (PC will be the access point)

SSID : SSID of the access point

IP Address : IP address of the access point

Check Adapter: update the information of WiFi adapter

## (Supplement) Bluetooth file transfer sequence

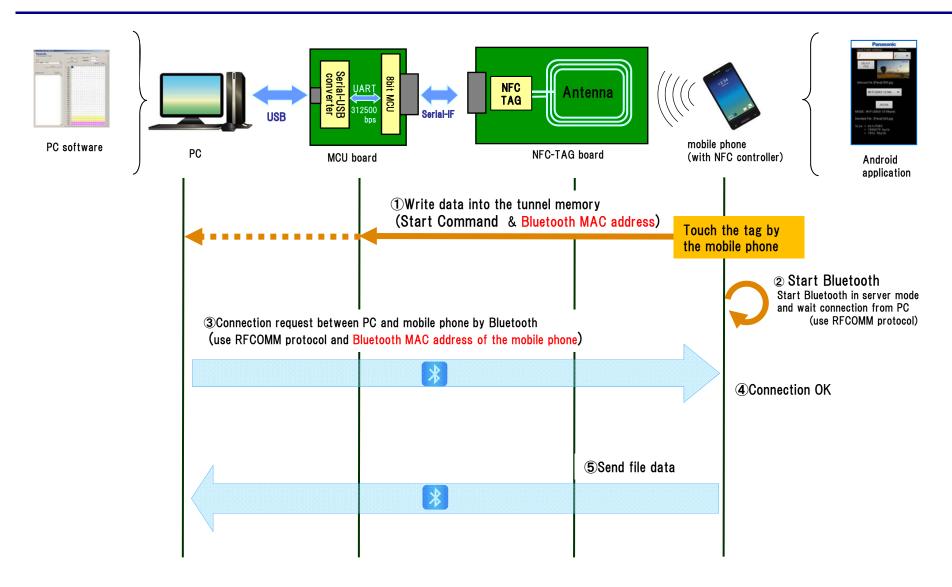

# (Supplement) WiFi file transfer sequence

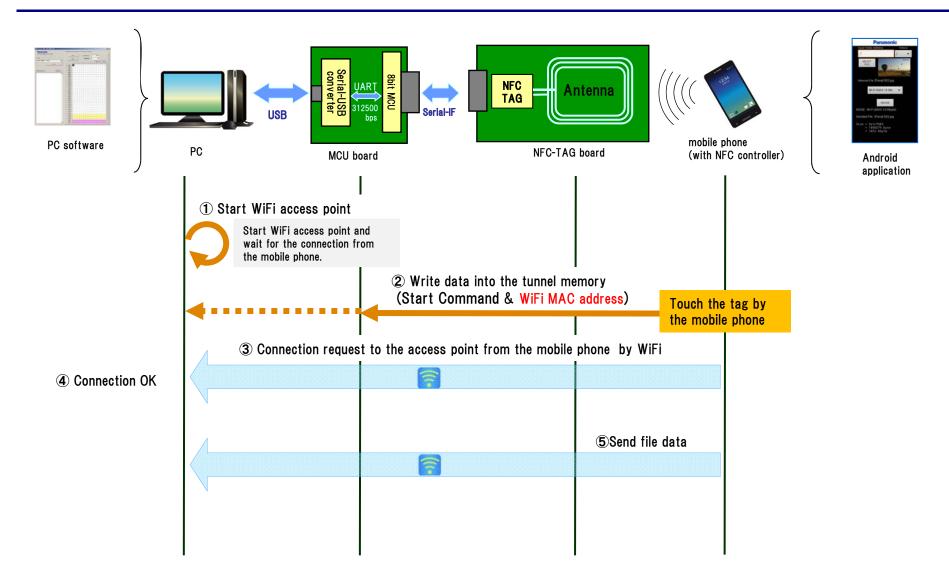

# **Revision History**

| Version | Date          | Comments                                                              |
|---------|---------------|-----------------------------------------------------------------------|
| 2.00    | 2012/11/22    | Initial edition                                                       |
| 2.20    | 2013/09/05    | Version up of PC software/Android application                         |
| 2.21    | 2013/10/03    | add MN63Y1213                                                         |
| 2.30    | 2013/10/25    | Version up of PC software                                             |
| 2.41    | 2014/10/31    | add MN63Y1214/1217, support WiFi file transfer                        |
| 2.42    | 2015/01/08    | Version up of Microcomputer software / PC software / Android software |
| 2.50    | 2015/03/16    | add MN63Y1219                                                         |
| 2.60    | April 6, 2016 | Added MN63Y1221. Modified some explanations.                          |
| 2.70    | May 11, 2016  | Deleted MN63Y1208, MN63Y1217 and MN63Y1219.                           |

It is to be understood that our company shall not be held responsible for any damage incurred as a result of or in connection with your using the products described in this book for any special application, unless our company agrees to your using the products in this book for any special application.

- (4) The products and product specifications described in this book are subject to change without notice for modification and/or improvement. At the final stage of your design, purchasing, or use of the products, therefore, ask for the most up-to-date Product Standards in advance to make sure that the latest specifications satisfy your requirements.
- (5) When designing your equipment, comply with the range of absolute maximum rating and the guaranteed operating conditions (operating power supply voltage and operating environment etc.). Especially, please be careful not to exceed the range of absolute maximum rating on the transient state, such as power-on, power-off and mode-switching. Otherwise, we will not be liable for any defect which may arise later in your equipment. Even when the products are used within the guaranteed values, take into the consideration of incidence of break down and failure mode, possible to occur to semiconductor products. Measures on the systems such as redundant design, arresting the spread of fire or
- (6) Comply with the instructions for use in order to prevent breakdown and characteristics change due to external factors (ESD, EOS, thermal stress and mechanical stress) at the time of handling, mounting or at customer's process. When using products for which damp-proof packing is required, satisfy the conditions, such as shelf life and the elapsed time since first opening the packages.
- (7) This book may be not reprinted or reproduced whether wholly or partially, without the prior written permission of our company.

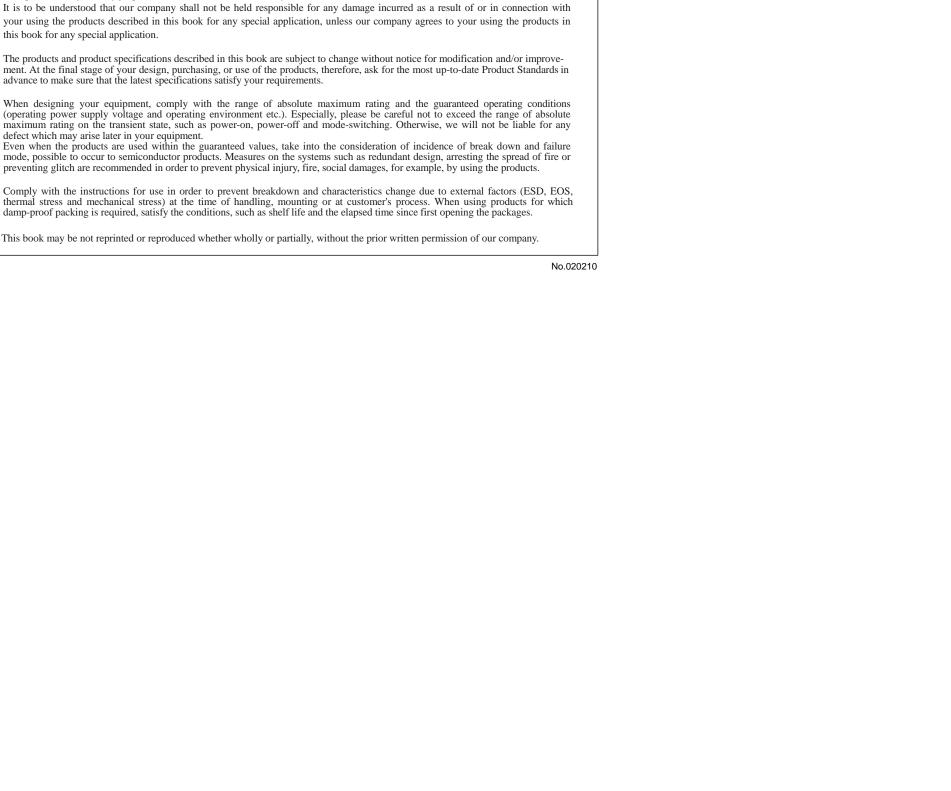

### **X-ON Electronics**

Largest Supplier of Electrical and Electronic Components

Click to view similar products for RFID Transponder Tools category:

Click to view products by Panasonic manufacturer:

Other Similar products are found below:

SP-MX-08-HF-M2 V700-A43 10M WF-SM-30 V700-A44 20M V680-A81 V680-A60 2M WS02-CFSC1-EV3 V680-A60 5M V680-HAM91 V680-A60 10M V700-A46 50M V680S-HMD66-ETN MEDP-MF-RFID-R10 ST25-TAG-BAG-U MIKROE-3644 MIKROE-2395 MIKROE-2462 2800 2802 X-NUCLEO-NFC05A1 359 360 361 362 363 365 3781 789 884 4032 4033 4034 4043 4429 4701 AS3980-QF\_DK\_ST AS3930 DEMOSYSTEM AS3953-DK-TAGS ATARFID-EK1 ATARFID-EK2 EVB90109 MIKROE-3659 MIKROE-3971 MIKROE-4208 MIKROE-1434 MIKROE-1475 MIKROE-1726 MIKROE-262 MIKROE-4309